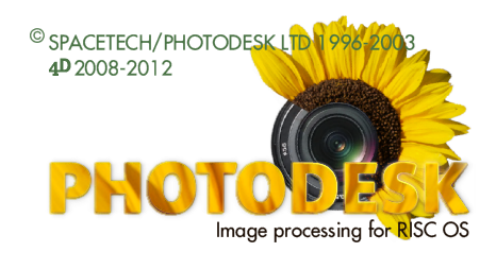

# New in Version 3.12

#### **Version 3.12 of PhotoDesk brings more improvements and bug fixes. The most notable are described here.**

– Montage tools: Crop/Extend

There are some additional editing features of the crop/extend frame:

- Dragging one of the middle handles of an edge with ADJUST moves the opposite handle as well.
- Dragging a corner handle with ADJUST moves all four corners, thus resizing the frame around its centre.
- Dragging inside the frame with ADJUST applies the same change to both X and Y sizes. Move the pointer horizontally to get the best effect.
- Dragging inside the frame with both SELECT and ADJUST pressed will try to scale the frame proportionally in such a way that the aspect ratio is preserved.

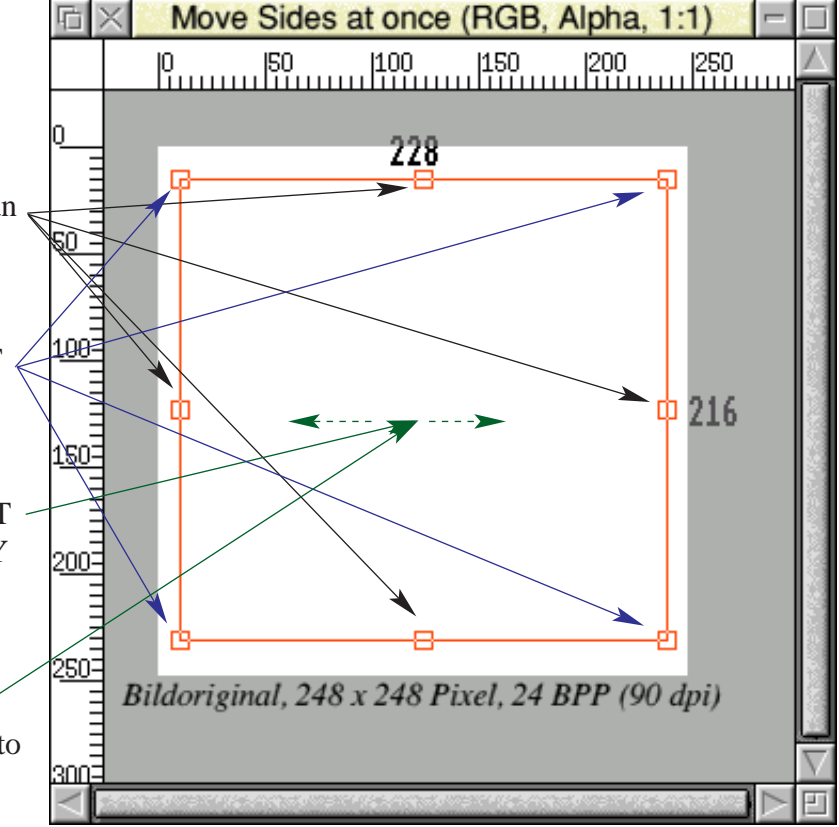

## – Equalise dialogue box

If an equalisation is applied to an image the histogram display is updated automatically.

You can still press the Update button if in doubt, of course.

Click with ADJUST on the Auto button to reset the equalisation settings to the default.

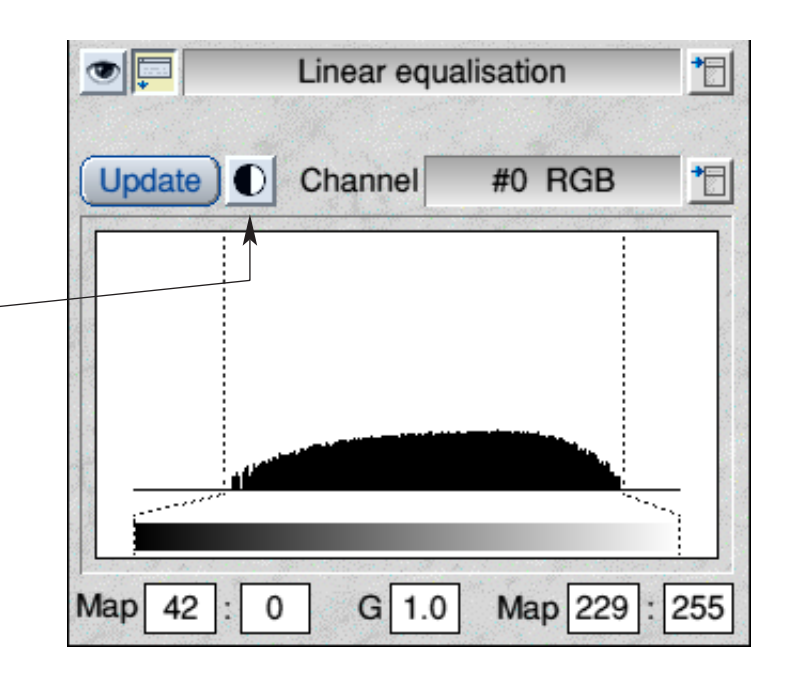

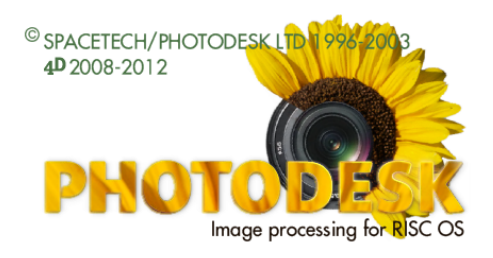

– Supported filename length

If an image is loaded from a foreign source, especially if it comes from a PC running Windows© or Linux, the filename might be really long. Though PhotoDesk has accepted such files in the past, this could cause a program crash.

PhotoDesk now shortens the filename, for display purposes, in a sensible way to 33 characters if the name is longer. So if a file is called

'The Erimitage of Saint Petersburg in Russia seen from the south in the evening of December 2012/jpg' this might appear where necessary as (showing the caption string here):

Rotated "The Erimitage of...of December 2012", 1080 x 1920 pixels, 24 BPP (90 dpi)

Furthermore, PhotoDesk now refuses to load files with extremely long names (more than 103 characters). The user is asked to rename the file in this case.

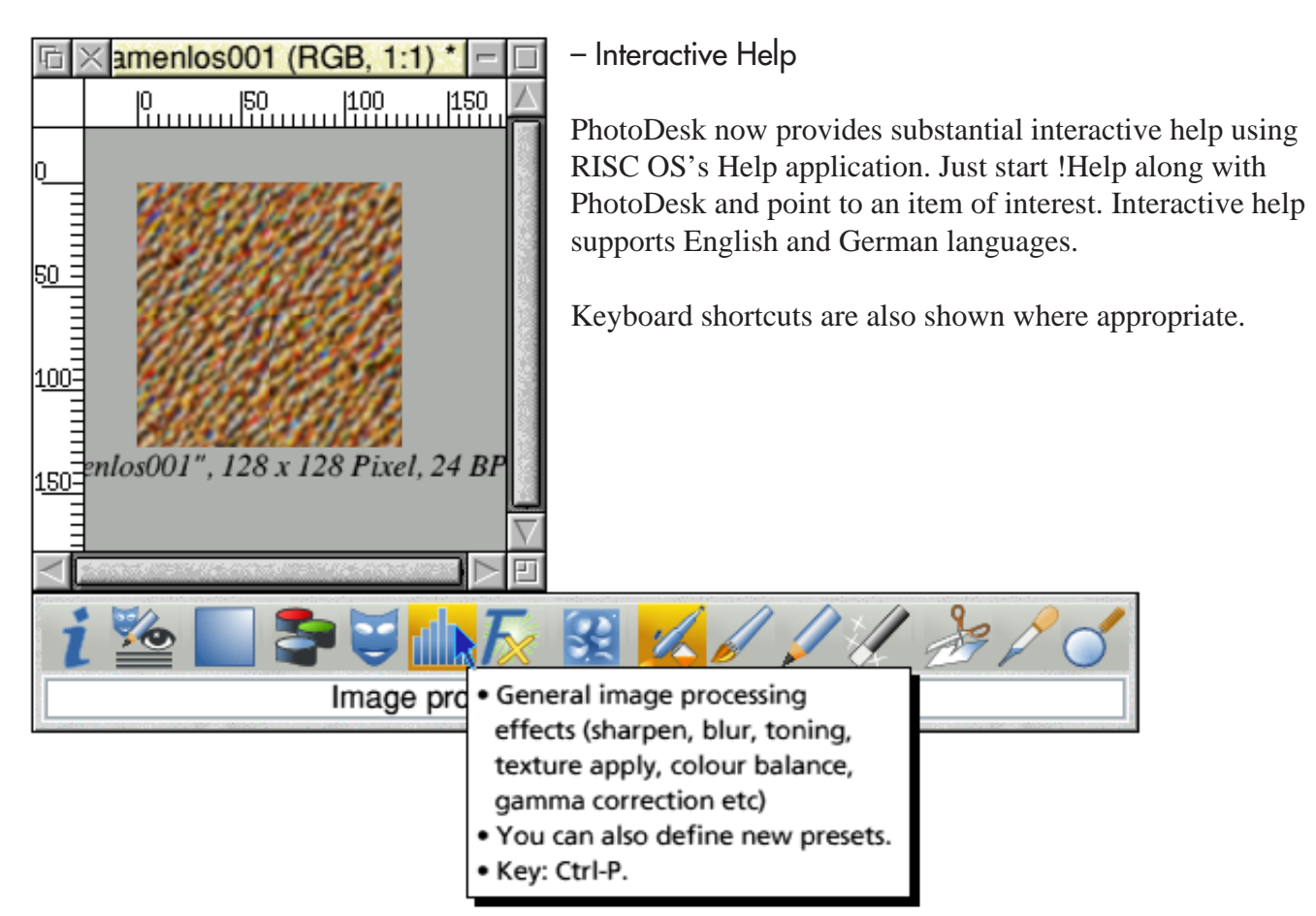

– Copy dialogue: Shadow preview

An improved preview distinguishes between a drop shadow and a highlight:

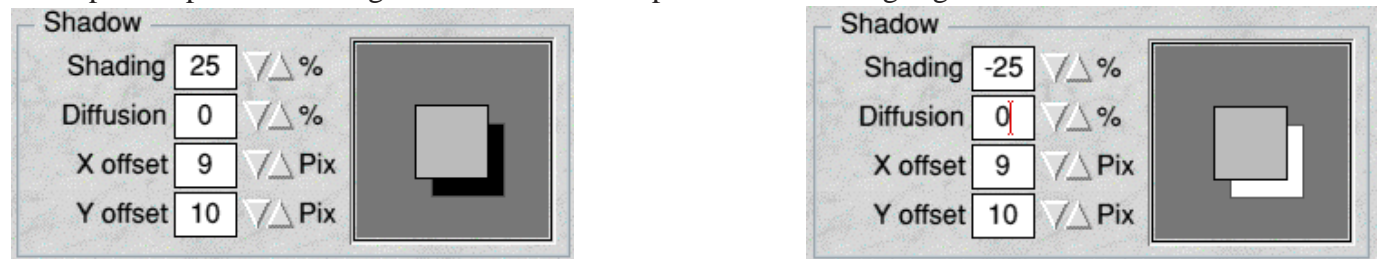

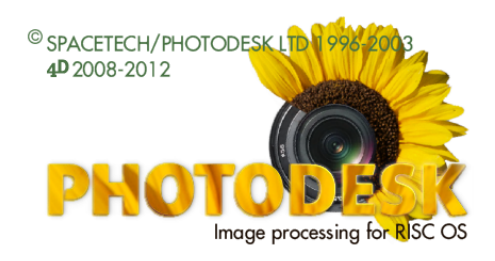

### – Preview of the active Paintbrush/Airbrush

When using the Paintbrush, Airbrush or SpecialFX:Smudge/Smear it can be quite useful to get an idea of the size and basic shape of the tip/nozzle, in relation to the image being worked on. Now, if you press ALT while using the above-mentioned tools and the pointer is over the image, the tip/nozzle is shown as an overlaid black and white filled outline, inverting the image area.

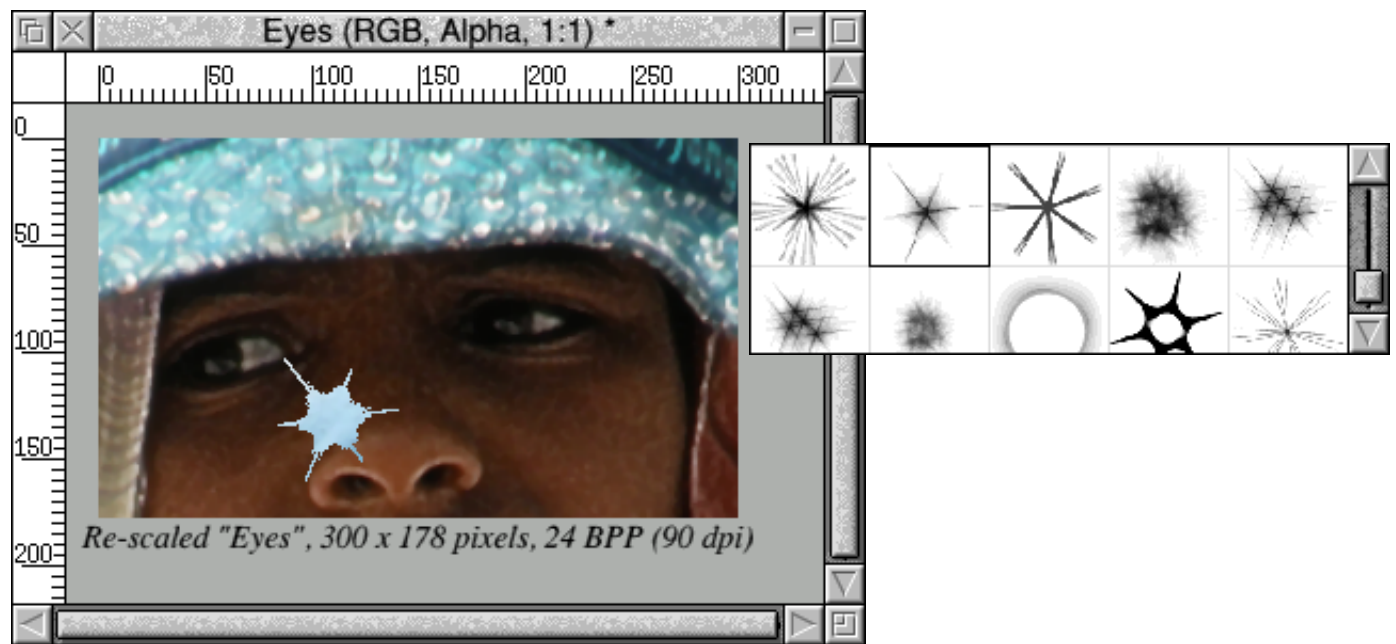

The image itself is not changed, and the overlay disappears as soon as ALT is released. Note: If using a larger tip/nozzle there is a short delay in displaying the overlay.

#### – Printing dialogue

You can now fit an image automatically into the printable area. To do this just click with ADJUST on the preview pane of the dialogue.

This feature both scales and centres the image into the printable area, while the 'centre' buttons just use the paper size to position the image.

and finally:

– Improved Start-up Banner

Printer **HP2100-PS** BJC-600 plain Corner x lnches 4.1 4.64 Corner y  $Cm$  $6:5$ Scale **●** Portrait Landscape Copies / View Print Horz centre Vert centre Calibrate...

Photodesk's Installer application has been rewritten to support a more colourful banner. New installations will have a 16M-colour start-up banner instead of the previously used 256 colours.